Class 1 – Intro to Keyboard, Mouse & Search Engines Lesson Plan (2 hours approx.) AR

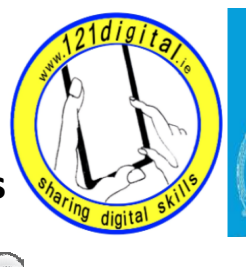

Roinn Cumarsáide, Gníomhaithe<br>ar son na hAeráide & Comhshaoil<br>Department of Communications,<br>Climate Action & Environment

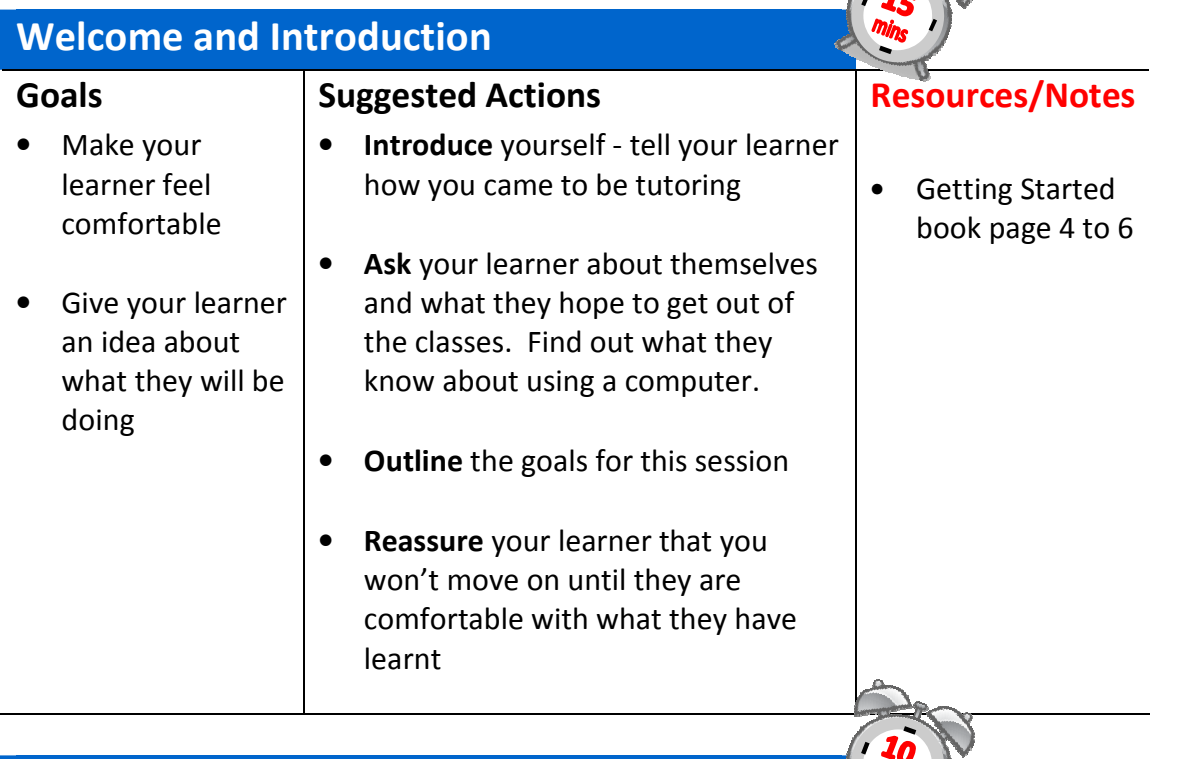

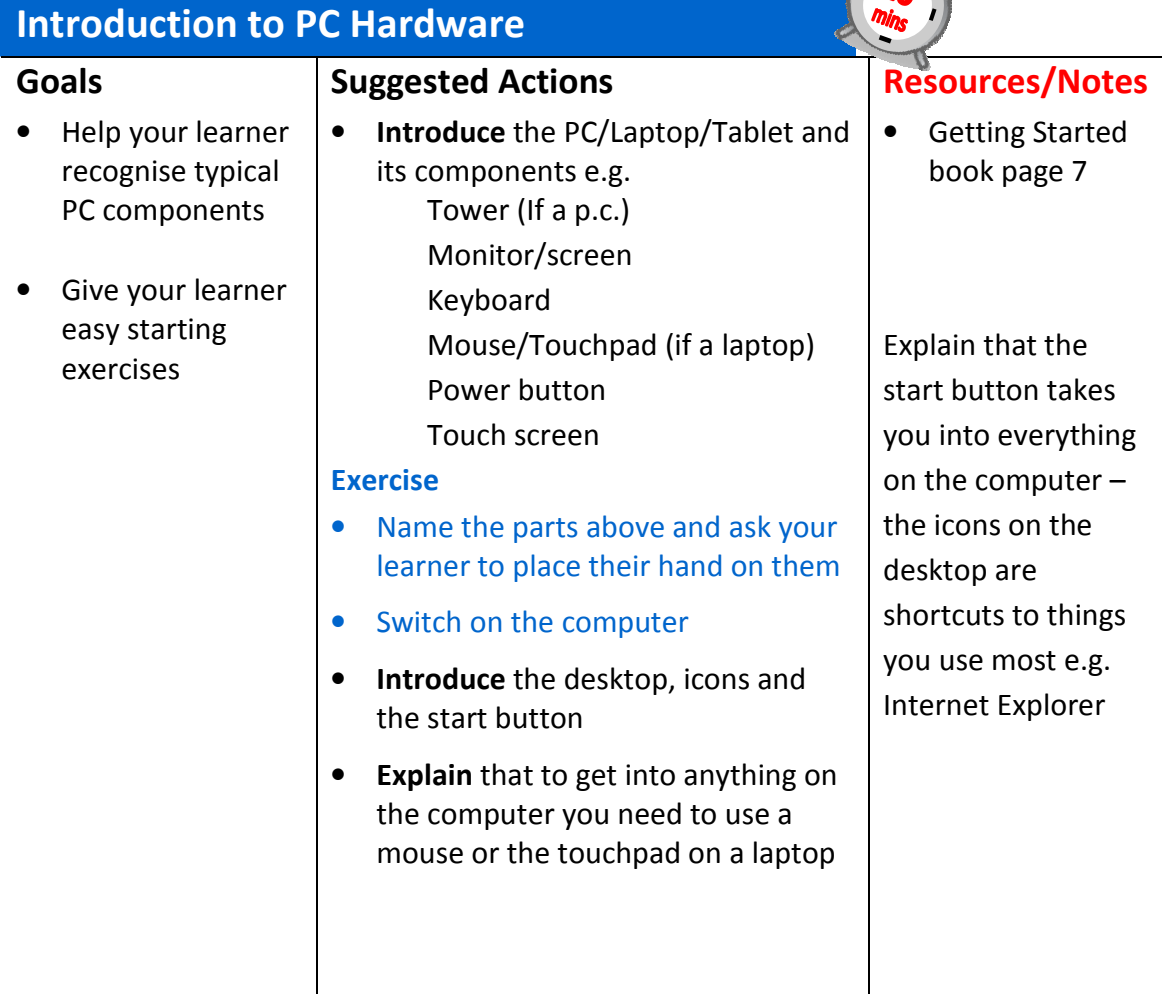

## Using the Mouse

#### Goals

• Help your learner to use a mouse so they can control the computer

#### **Tip:** For students with sight issues using the ctrl key and the + sign will increase the size of text on the screen

## Remember

- Explain…
- Let them try it
- Practice…

## Suggested Actions

**Explain** what a mouse is

**Explain** how to hold the mouse Exercise

**• Practice** holding the mouse and move it gently around

## Introduce the cursor

#### Exercise

- Move the mouse gently around the desktop – point at an icon -watch what happens
- Demonstrate the start button explore menu
- Explain that you use a mouse to select things by pointing & singleclicking or double-clicking. They will learn to do this best by doing an exercise.

Exercise - Choose a mouse exercise from Getting Started book page 11 or www.mouseprogram.com

**Explain** the function of different

 Shift key Backspace key Space bar Enter key @ key

Number keys

Word or Open Office).

Open a text document (Notepad,

"Type your name" – Getting Started

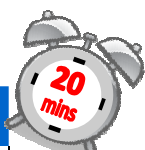

## Resources/Notes

Getting Started book page 10/11

**Tip:** For learners struggling with the mouse, go into the Control Panel, select Mouse, reduce the speed

## Help: If your learner rightclicks the mouse by accident, just ask them to press the Esc key

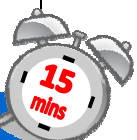

## Resources/Notes

Getting Started book page 14/15

## Note:

When you enter text the cursor changes into a flashing line

# Using the Keyboard and working with text Suggested Actions

keys:

Exercise

Book page 15

## Goals

• Introduce your learner to the keyboard

# Introduction to the Internet & Web Browsing

#### Goals

- To help your learner understand how the Internet and how Internet browsers work
- To help your learner find a website using the address bar

#### Explain the Terms

- Internet
- World Wide Web
- Web address
- Internet browser
- Address bar
- Homepage
- Link
- Browser buttons

## Remember

- Explain…
- Let them try it…
- Practice…

## Suggested Actions

- Explain what this session will cover and what your learner will be able to do at the end of it
- Explain that the Internet is a worldwide network of computers all connected to each other
- Explain that when you connect to the Internet you have access to the World Wide Web which is a virtual library full of pages of information
- Explain that when you go to a library you 'browse' through books, you can find or explore pages on the Internet using an Internet browser
- Show your learner where the Internet browser is located on the computer
- Explain that you need to double click on the Internet browser icon to connect to the Internet. Ask your learner to click on the icon
- When the web page opens explain that this is called the homepage
- Identify the address bar, explain that every single page on the World Wide Web has a unique web address e.g. www.ageaction.ie
- Explain that if you want to visit a website and already know the address, you can type it in on the address bar
- Ask your learner to click on the address bar – notice the address is highlighted. Once it is highlighted they can type the address of the web page they want to visit.
- Ask your learner to type in the address www.rte.ie and press the Enter key

# Resources/Notes

• Internet terms Getting Started book page 19

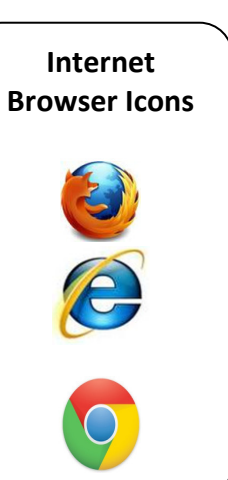

Hint: When using tablets the Internet is accessed by touching the Browser app

# **Website Addresses** Explained www = World Wide Web

ageaction = Name of website ie = website is located in Ireland

- Explain that you are now on the RTÉ website and are looking at the RTÉ homepage
- Explore the homepage and explain the scroll bars
- Explain that a website is like a book with a front cover – the homepage. It also has lots of other pages – web pages. To go to different pages you have to click on a 'link'.
- Take a tour of the website with the mouse
- Ask your learner to move the mouse around the homepage
- What do they notice? How many links can they find?
- Ask your learner to click on a link
- Look at the address bar again. Notice that this page is now included in the address.
- Ask your learner to find a link on this new page and click on it
- When the new page loads look at the address bar again – can they see the new page address?
- Explain the Internet browser buttons
- Ask your learner to have a go at clicking on the different buttons
- Explain the **Home** button  $-$  takes you back to the homepage – the first page you see when you open your Internet browser
- Explain how to use the close button  $\mathbb{E}$  to close the Internet

#### Exercise

- Open the Age Action website
- Find the contact details for Getting **Started**

## Prompt:

Has your learner noticed that the cursor has changed from an arrow to a hand?

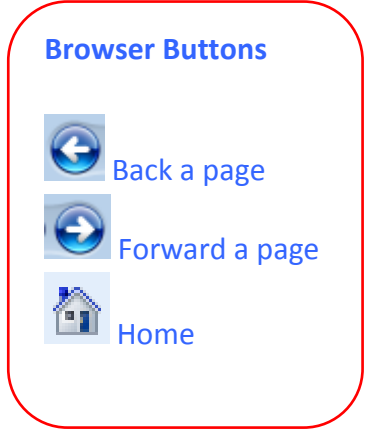

Getting Started book page 22

# Search Engines

#### Goals

- To help your learner understand how to search for information on the web
- Reinforce your learner's keyboard and mouse skills

# Remember

- Explain… Let them
- try…
- Practice…

## Suggested Actions

- Explain what a search engine is and why you use one
- Ask your learner to open the Internet browser
- When the homepage appears ask them to type the address www.google.ie in the address bar
- Explore and explain the Google search page
- Ask your learner to type the words Dublin Zoo into the search box and click on Google search button
- Explain the search results page o No. of results (links)
	- o Results and their addresses
- Use the scroll bar to see more results
- Ask your learner to click on any of the links to view the web page
- When finished, ask your learner to click on the back browser button to go back to the page of results
- Continue to explore links
- Exercise Search for Dublin Zoo and click on links to discover what time the Zoo opens at
- Ask your learner what they would like to search for and spend some time exploring

## **Prompt: How** can you find something if you don't have the web address?

# Question:

Does your learner remember how to look for more information on the page using the scroll bar?

Hint: Dublin Zoo opening times are under Visitor Information on the Dublin Zoo website

ww.dublinzoo.id

**Idea:** Look up a famous person on the 1901/1911 census

#### www.census.ie

e.g. James Joyce 1901 Dublin, W.B. Yeats 1911 Dublin

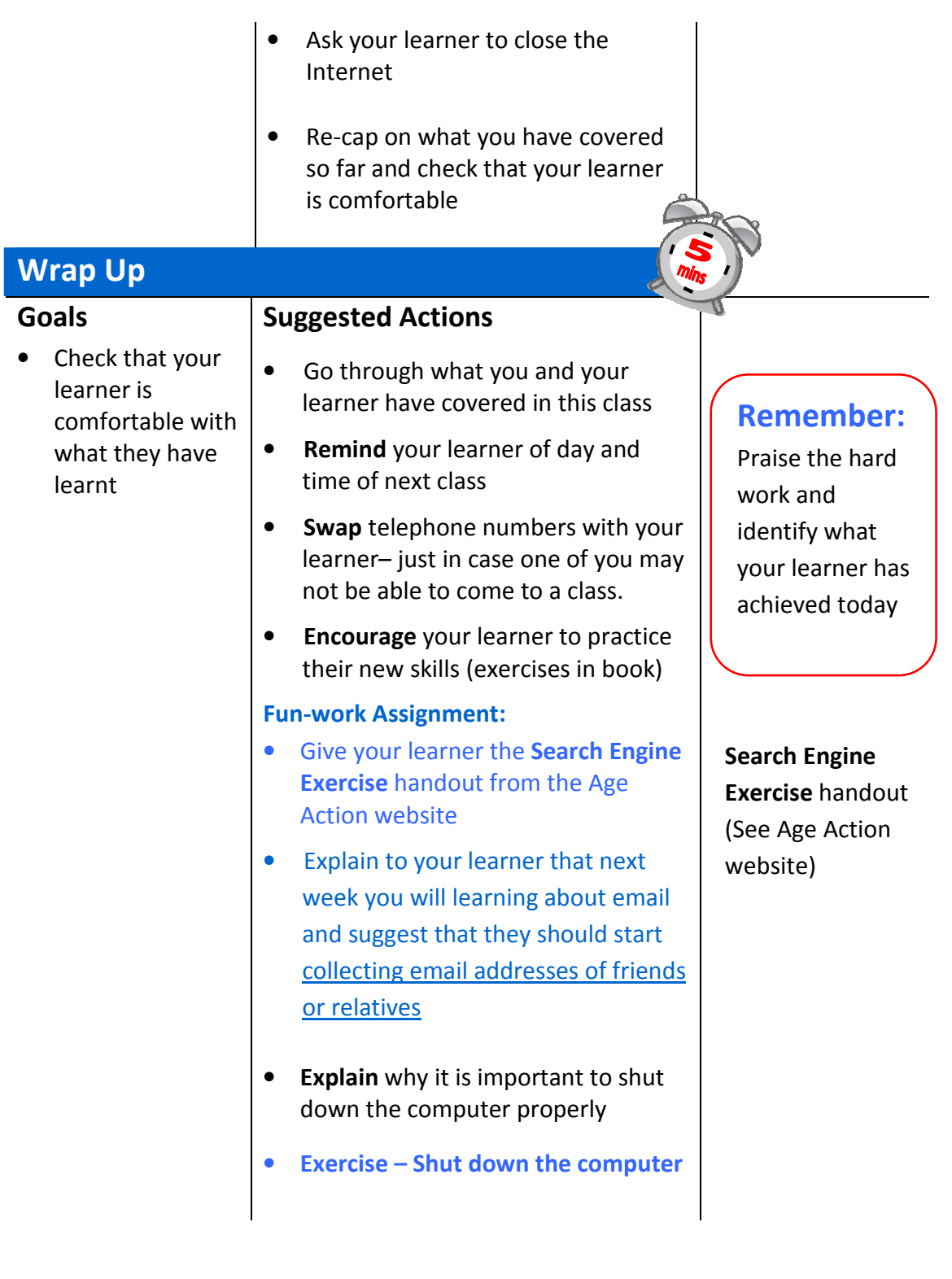